# ORCID **IDENTYFIKATOR NAUKOWCA**

**BIBLIOTEKA** Uniwersytetu Łódzkiego

 $\overline{C}$ 

### SPIS TREŚCI

- ORCID [zakładanie konta \(film instruktażowy\)](#page-2-0)
- [Instrukcja importu publikacji z bazy EXPERTUS do identyfikatora ORCID](#page-3-0)
- [Instrukcja połączenia Author ID w bazie SCOPUS z](#page-7-0) identyfikatorem ORCID
- Instrukcja połączenia ResearcherID [w bazie Web of Science z identyfikatorem ORCID](#page-11-0)
- Instrukcja połączenia bazy BASE indeksującej publikacje zamieszczone w Repozytorium UŁ z [identyfikatorem](#page-15-0) ORCID
- Instrukcja połączenia Crossref [z identyfikatorem ORCID](#page-18-0)

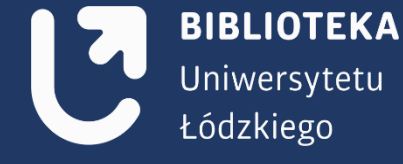

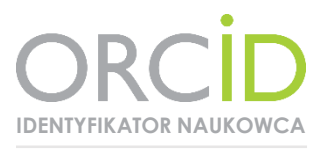

<span id="page-2-0"></span>Open Researcher and Contributor ID (ORCID) to unikalny, darmowy identyfikator cyfrowy umożliwiający rozróżnianie autorów i przypisywanie właściwego autorstwa publikacji w bazach naukowych. Identyfikator składa się z 16 znaków oddzielonych dywizami, np.: https://orcid.org/0000-0002-1823-0098

### Korzyści z posiadania identyfikatora:

- jednoznaczna identyfikacja naukowca,

- połączenie tożsamości autora z jego publikacjami i działaniami badawczymi,
- automatyczna implementacja danych dzięki powiązaniu z identyfikatorami w innych bazach (Web of Science, Scopus),
- zwiększenie widoczności autora w sieci,

- oszczędność czasu - autor nie musi wpisywać swojego adresu, CV ani innych szczegółów, rejestrując się na konferencje lub wysyłając prace do wydawców.

Jak zarejestrować się w ORCID i otrzymać swój unikalny numer? – [film instruktażowy](http://www.lib.uni.lodz.pl/media/pliki/vid/orcid.mp4)

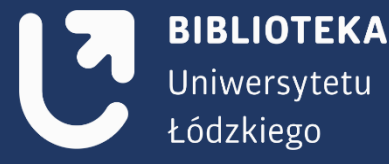

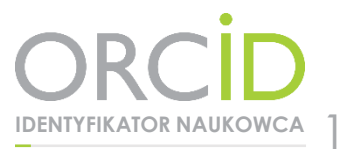

### <span id="page-3-0"></span>Instrukcja importu publikacji z bazy EXPERTUS do identyfikatora ORCID

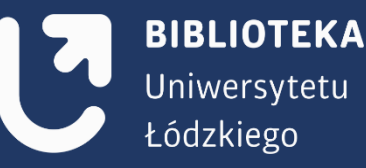

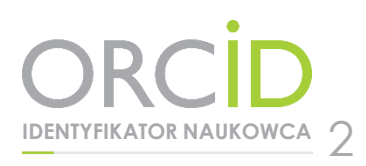

 $\leftarrow$   $\rightarrow$  C  $\circ$  O Niezabezpieczona | expertus.lib.uni.lodz.pl Bibliografia publikacji pracowników Uniwersytetu Łódzkiego IJ UNIWERSYTET ŁÓDZKI Baza opracowywana przez Bibliotekę Uniwersytetu Łódzkiego Instrukcia Wydziały Jednostki organizacyjne Typy publikacji (formalne) Typy publikacji (merytoryczne) Wyświetl wskazówki Jednostka organizacyjna - ko Laczenie warunków iloczyn v SZUKAJ ANULUJ Zaweżanie wyników Rok publikacje: ® wszystkie lata © wybrany rok © zakres lat Zaweżaj do wskazanych jezyków publikacji [ □ dowolny kongresowy] [ □ polski] [ □ angielski] [ □ rosyjski] [ □ niemiecki] [ □ ffancuski] [ □ hiszpański] [ □ włoski wszystkie zgłoszone prace (z affiacją i bez) tylko prace afiliowane (dowolny autor podał afiliacie UŁ) bez afiliacji (żaden z autorów nie podał afiliacji UŁ) Włącz wyszukiwanie rozszerzone wg typów publikacji z czasopism z czasopism z tzw. Listy Filadelfijskiej (tj. ISI Master Journal List) Prace: z czasopism z Impact Factor (wg bazy Journal Citation Reports) **BIBLIOTEKA** z punktacja MNiSW (zasady punktacji) Ograniczenie wyszukiwania do prac: [  $\Box$  z tekstem dostępnym w Internecie ] [ z dostępnym abstraktem ] Uniwersytetu Format: standardowy v Szeregowanie: od najnowszego System Expertus® SPLENDOR Poznań Kontakt z Biblioteką Uniwersytetu Łódzkiego Biblioteka Uniwersytetu Lódzkiego Łódzkiego Ostatnia aktualizacja: 2018.11.20 06:57:22 Ostatni dostęp do bazy: 2018.11.20 16:37:57 Liczba użytkowników (od 2014.07.30): 135947 IP użytkownika: 10.35.10.91 Zapytanie: Liczba odnalezionych rekordów: 50 Przejście do opcji zmiany formatu Wyświetl/ukryj etykiety | Wersja do druku | Pobierz plik do edytora | Prześlij do modułu analizy | Nowe wyszukiwanie  $\Box$ Rok: 1985 Autor: Tytul: Calorimetric investigations on association in ternary systems. Part 3. - Hydrogen-bonded complexes in phenol-tetrahydrofuran systems in CCl4 Czasopismo i lokalizacja: Journal of the Chemical Society, Faraday Transactions 1 1985 Vol. 81 Iss. 3 D-ISSN: 0300-9599 e-ISSN: 2050-5655 Strony i szczegóły: pp. 695-701 tab., wykr., Bibliogr., Streszcz. Odpow.w bibliogr.podmiotow.współprac. z 101 i związ. z UL: Krzemień Urszula mgr współaut. Wydział Mat-Fiz-Chem. Instytut Chemii Zakład Chemii Fizycznej Taniewska-Osińska Stefania prof. nadzw. dr hab. współaut. Wydział Mat-Chemii Fizycznej Streszczenia: The thermodynamic functions of hydrogen-bond complex formation for a number of phenols with tetrahydrofuran in carbon tetrachloride have been determined by a calorimetric method. The phenols studied included pentabromophenol and 2,6-dimethylphenol. The heats of solution in CCI were determined in the range of low concentrations only for the substituted phenols. The equilibrium constants and enthalpies of complex formation are c infrared spectroscopy. The effect of acidity, steric hindrance and ability to form intramolecular hydrogen bonds is discussed in terms of the ability of phenols to form intermolecular hydrogen-bond complexes. Praca afiliowana przez UL Adres url: http://pubs.rsc.org/en/content/articlelanding/1985/f1/f19858100695 DOI: 10.1039/F19858100695  $\mathcal{L}$ 

Zaimportowanie publikacji z bazy Expertus wymaga wejścia na stronę <http://expertus.lib.uni.lodz.pl/>

Użytkownik przechodzi na stronę wyszukiwarki, w której wpisuje swoje nazwisko. Następnie należy nacisnąć przycisk Szukaj.

Na stronie z wyświetlonymi rekordami należy wybrać opcję: Przejście do opcji zmiany formatu

3

**IDENTYFIKATOR NAUKOWCA**

Strona przekieruje nas na koniec listy rekordów i tu należy zmienić ich format, tak by publikacje użytkownika można było zaimportować do profilu ORCID. W tym celu z proponowanych formatów należy wybrać puste okienko, które przygotuje rekordy do formatu BIBTEX.

Rok: 1997 Język: eng eng Tytul: Solution enthalpies of NaCl and NaI in water with 1,2-ethanediol, 1,2-propanediol, 1,2-butanediol and 1,2-pentanediol at 298.15 K Czasopismo i lokalizacja: Fluid Phase Equilibria 1997 T.137 Strony i szczegóły: s.229-236 il. Uwagi: Summ. - Bibliogr. Haslo przedmiotowe: Elektrolity badanie Haslo przedmiotowe: Roztwory wodni Haslo przedmiotowe: Entalpia Haslo przedmiotowe: Alkandiole chemi: Słowa kluczowe: enthalpy of solution Słowa kluczowe: electrolytes Słowa kluczowe: water-diol mixtures Słowa kluczowe: entalpia rozpuszczania Słowa kluczowe: elektrolity Słowa kluczowe: mieszanina woda-diol  $\frac{d}{dx}$  available lange of said concentrations. The standard chatappes of  $\frac{d}{dx}$  suggesting that the maxima are due to hydrophobic in kontrolny malysis of obtained ..... values and of the literature data concerning the systems with alcohols and alkoxyethanols suggests that there is a similar interaction coefficients...... for 1,2-diol-NaCl in water were calo Wyświetl zaznaczone Wyświetl ponownie stosując format: standardowy "

Wyświetl/ukryj\_etykiety | Wyświetlenie wyników w wersji do druku | Pobranie pliku do edytora | Nowe wyszukiwanie | Biblioteka Uniwersytetu Łódzkiego

**BIBLIOTEKA** Uniwersytetu Łódzkiego

Następnie należy kursorem zaznaczyć wszystkie rekordy, od pierwszego wersu rekordu użytkownika, do ostatniego nawiasu } . Skopiować tekst do notatnika, wprowadzić nazwę dokumentu oraz wybrać z pola kodowanie: Kod UTF-8 i zapisać dokument na pulpicie.

@article{Expertus:0000006060. author={ title={Solution enthalpies of NaCl and NaI in water with 1,2-ethanediol, 1,2-propanediol, 1,2-butanediol and 1,2-pel iournal={Fluid Phase Equilibria}. year={1997},  $issn=\$  $eissn = \{\}$ .  $volume = \{T.137\}$ .  $number=\{\}$ pages={s.229-236} keywords={enthalpy of solution ; electrolytes ; water-diol mixtures ; entalpia rozpuszczania ; elektrolity ; mieszanina woda-d expertusidt={0000006060} Wyświetl zaznaczone | Wyświetl ponownie stosując format:  $\pmb{\mathrm{v}}$ 

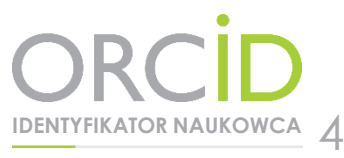

W kolejnym kroku należy przejść na stronę profilu użytkownika w ORCID oraz wybrać Add works -> Import BIBTEX.

W prawym dolnym rogu tabeli Import BIBTeX trzeba wybrać Choose file. Po zaznaczeniu dokumentu należy kliknąć Otwórz. System zaimportuje rekordy. Aby je zapisać na trwałe w ORCID należy wybrać Save all. Po odświeżeniu profilu widocznych jest więcej zaimportowanych publikacji.

Podczas importu własnych publikacji z wielu baz mogą pojawić się dublety. W tym przypadku należy wykorzystać przycisk Sort -> Title .

5

**IDENTYFIKATOR NAUKOWCA**

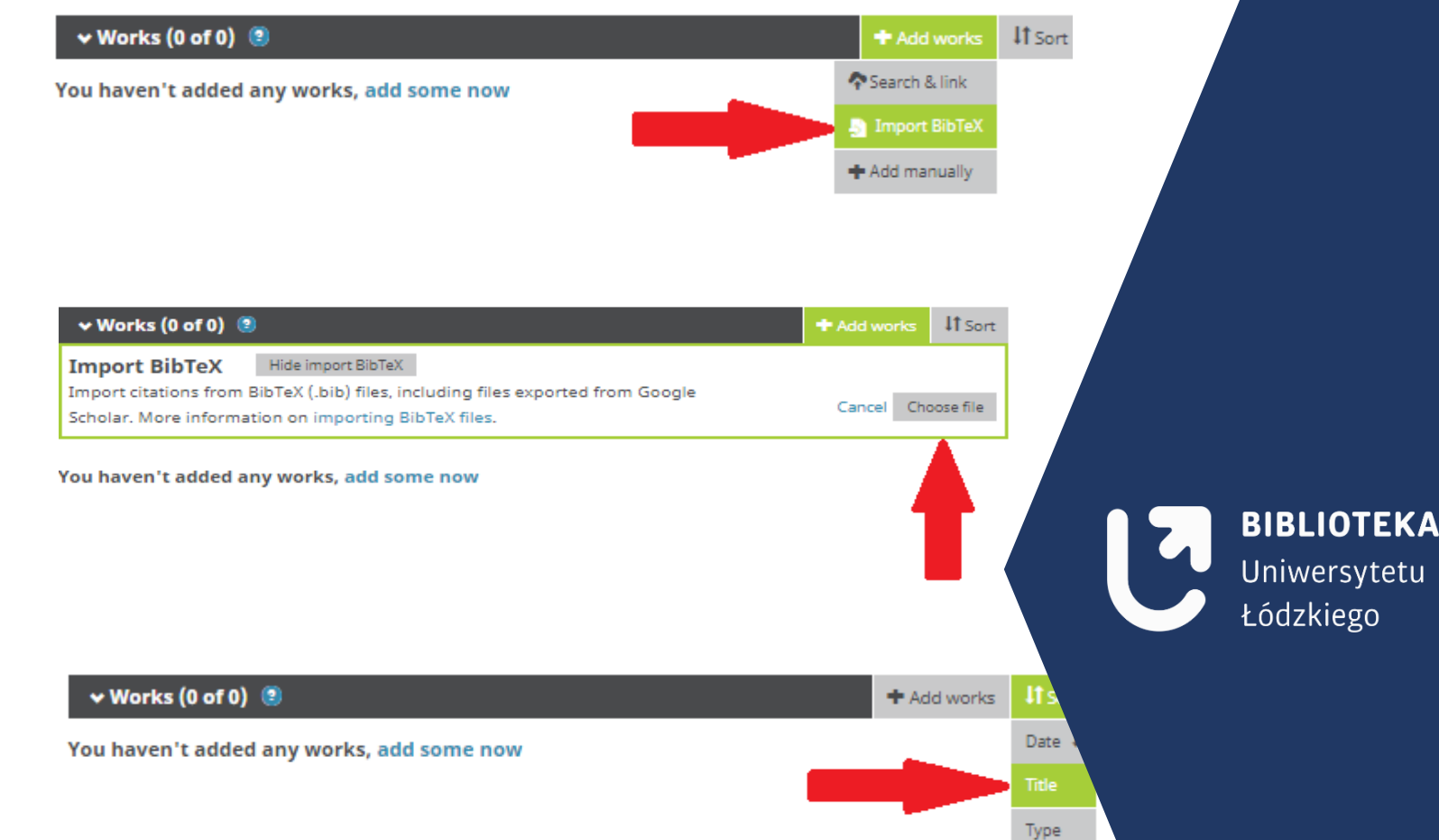

Rekordy użytkownika zostaną ułożone w porządku alfabetycznym, w przypadku powtarzającego się rekordu jeden należy usunąć. Trzeba pamiętać, aby w swoim profilu ORCID pozostawić ten rekord, który zawiera wszystkie poprawne dane bibliograficzne oraz numer DOI.

### <span id="page-7-0"></span>Instrukcja połączenia Author ID w bazie SCOPUS z identyfikatorem ORCID

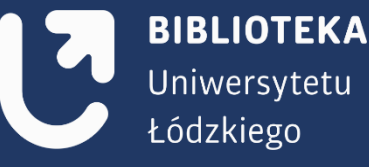

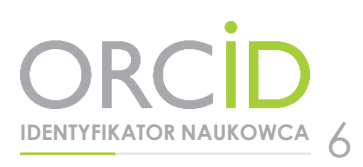

Po wejściu na swój profil w bazie <https://orcid.org/>należy kliknąć zakładkę:

### Works > Add works > Search & link > Scopus- Elsevier

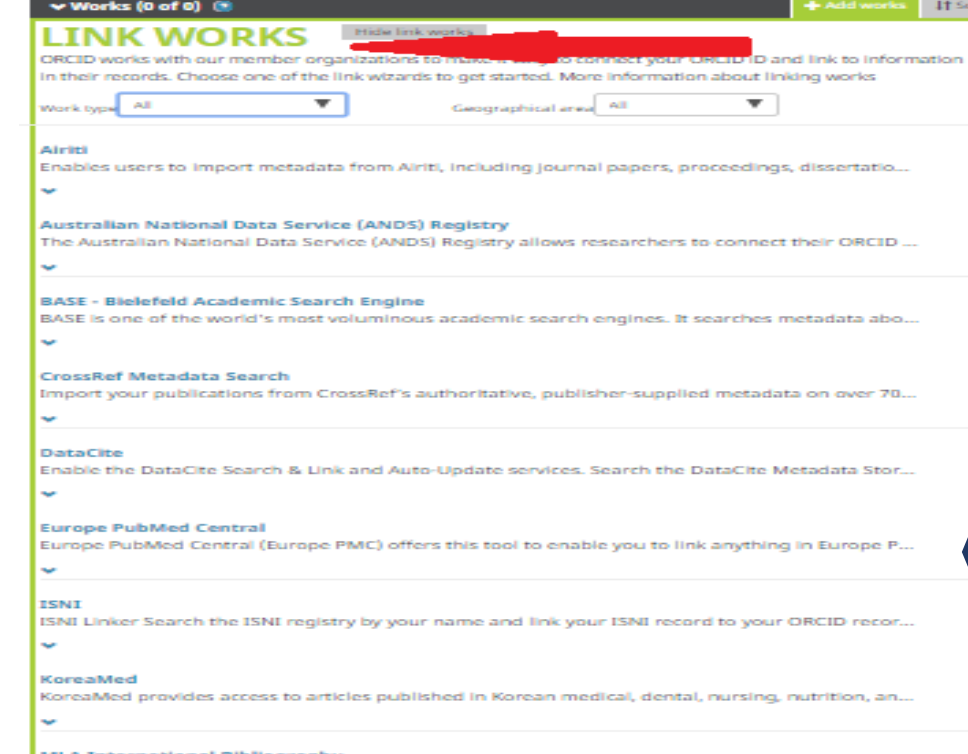

**MLA International Bibliography** Search the MLA International Bibliography for your works, including those published under vari...

Redalyc

Una plataforma que permite identificar tus trabajos publicados en revistas arbitradas de Acceso.

#### ResearcherID

w

ResearcherID is a global, multi-disciplinary scholarly research community where members can r..

**Scopus - Elsevier** Import your Identifier, profile and publications. The wizard helps you find the correct Scopus pr...

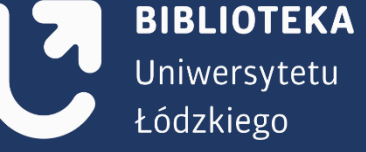

Scort

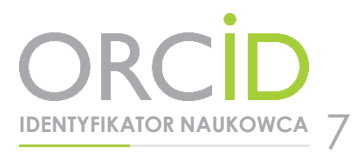

Następuje przekierowanie na nową stronę: Authorize Scopus to access your ORCID Record, gdzie należy kliknąć przycisk Authorize.

Po autoryzacji otworzy się okno, w którym należy wybrać nazwę własnego profilu w bazie Scopus. Po wpisaniu swojego imienia i nazwiska, należy przejść na kolejną stronę klikając Start. Następnym krokiem jest wybranie odpowiedniej nazwy profilu (w przypadku, kiedy pojawi się więcej wyników osób o tym samym nazwisku).

### Scopus | ORCID

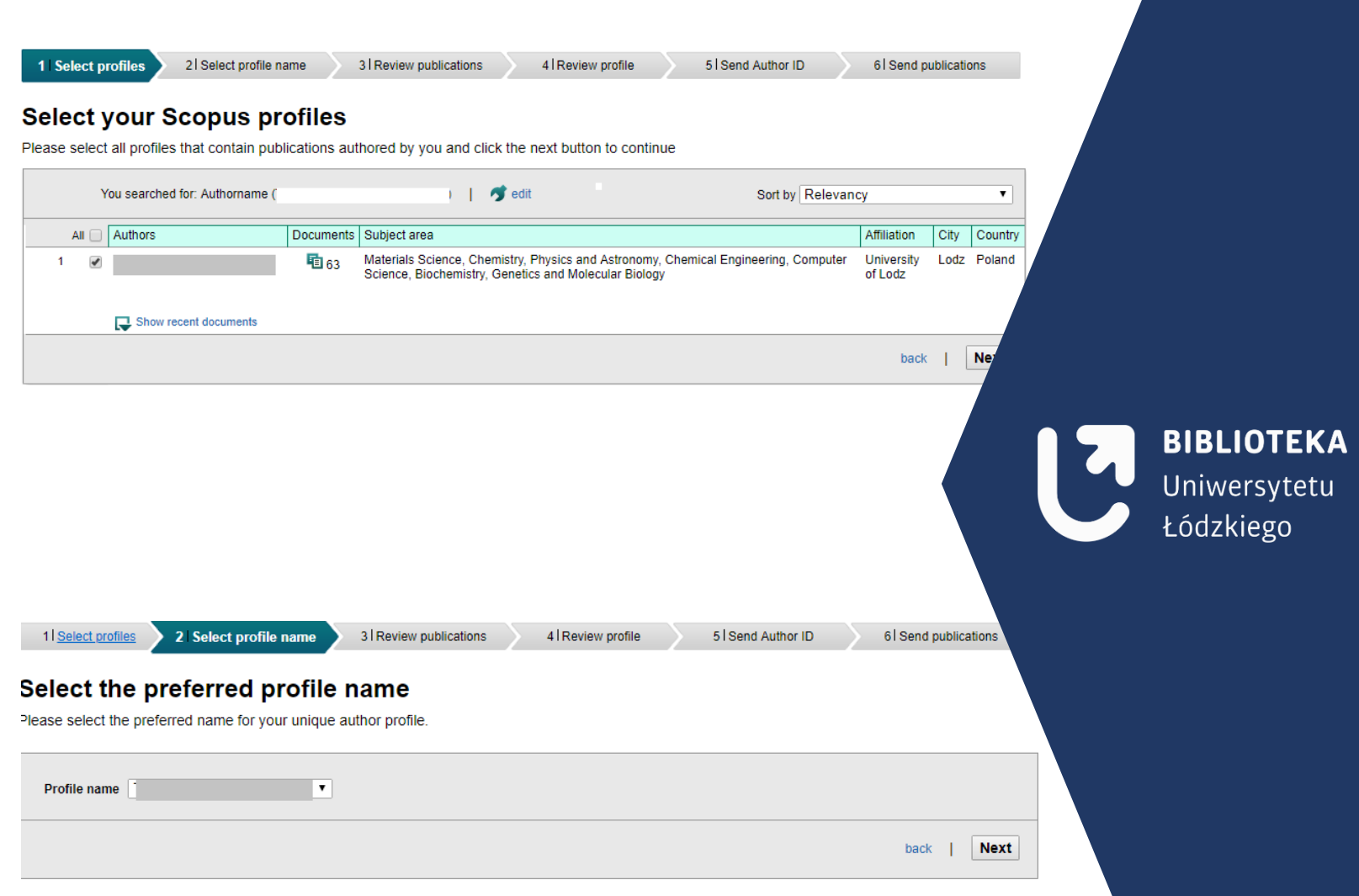

Po zaznaczeniu własnego profilu należy kliknąć przycisk Next i wybrać preferowaną nazwę profilu.

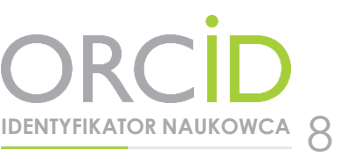

Na kolejnej stronie użytkownik może zweryfikować autorstwo swoich publikacji. Jeśli lista publikacji jest niepełna należy kliknąć Search for missing documents i po wyszukaniu brakujących prac dołączyć je do profilu. UWAGA! Użytkownik może przejść do następnej strony (Next) wyłącznie po sprawdzeniu, czy jest autorem wszystkich wyświetlonych publikacji.

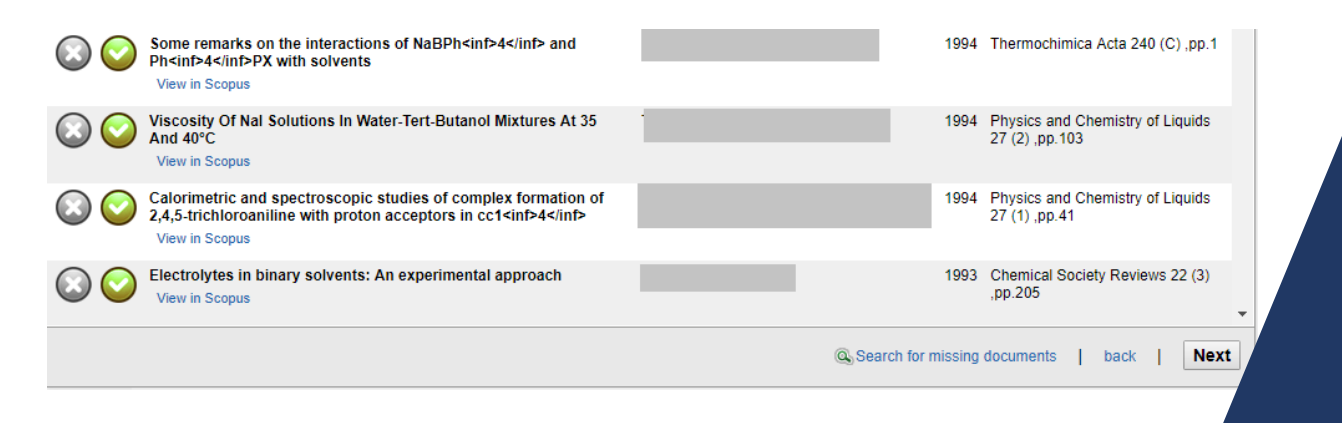

**BIBLIOTEKA** Uniwersytetu Łódzkiego

Użytkownik zostanie poproszony o weryfikację profilu. Następnie należy wybrać przycisk Next.

Na kolejnej stronie należy podać adres e-mail oraz kliknąć przycisk Send Author ID. Publikacje zostaną przesłane do bazy ORCID po kliknięciu Send my publication list.

Po przejściu do bazy ORCID użytkownik widzi listę dotychczasowych prac, powiększoną o prace z bazy Scopus. Profil użytkownika w Scopusie, zawiera informację, że został połączony z bazą ORCID (identyfikator ORCID pojawi się poniżej Author ID).

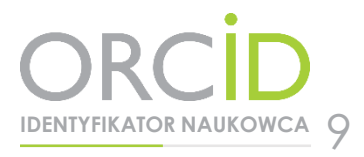

### <span id="page-11-0"></span>Instrukcja połączenia ResearcherID w bazie Web of Science z identyfikatorem ORCID

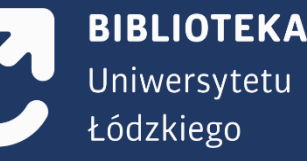

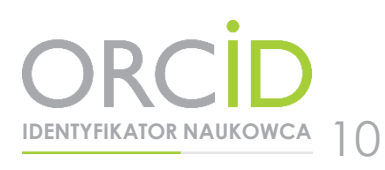

Jeśli autor posiada konto ResearcherID i przesłał publikacje z bazy Web of Science Core Collection, to może zaimportować je do swojego profilu ORCID.

W celu połączenia kont należy otworzyć strony <https://orcid.org/> oraz <http://www.researcherid.com/> i zalogować się do kont. Dzięki temu łączenie przebiega szybko i sprawnie.

Po wejściu na swój profil w bazie <https://orcid.org/>należy wybrać: Works > Add works > Search & link > ResearcherID

wyrazić zgodę na dostęp do wybranych danych i ich przetwarzanie, klikając Authorize.

11

**IDENTYFIKATOR NAUKOWCA**

#### A ivisi  $/$  Emails **DataCite** Europe PubMed Central **ISMI** https://orcid.org/0000-0002-1791-6264 (Not You?) **KoreaMed** has asked for the following access to your ORCID Record Add or update your research activities Add or update your biographical information Read your limited-access information Redalvo This application will not be able to see your ORCID password or any other information in your ORCID record with visibility set to Only me. You can manage permission granted to this and other Trusted Organizations in Researcher

/ Keywords

/ Websites

Other IDs

Authorize Deny

ORCID

ResearcherID <sup>O</sup>

your account settings

 $\circ$   $\circ$ 

#### You haven't added any funding, add some now  $\vee$  Works (0 of 0) (3) na It Sort LINK WORKS **Hida Trik works** ORCID works with our member organizations to make it easy to connect your ORCID iD and link to information in their records. Choose one of the link wizards to get started. More information about linking works Wark type All Geographical area Enables users to import metadata from Airiti, including journal papers, proceedings, dissertations, and... **Australian National Data Service (ANDS) Registry** The Australian National Data Service (ANDS) Registry allows researchers to connect their ORCID iDs... **BASE - Bielefeld Academic Search Engine** BASE is one of the world's most voluminous academic search engines. It searches metadata about m.. **CrossRef Metadata Search** mport your publications from CrossRef's authoritative, publisher-supplied metadata on over 70 million. Enable the DataCite Search & Link and Auto-Update services. Search the DataCite Metadata Store to. Europe PubMed Central (Europe PMC) offers this tool to enable you to link anything in Europe PMC t... ISNI Linker Search the ISNI registry by your name and link your ISNI record to your ORCID record as ... .<br>KoreaMed provides access to articles published in Korean medical, dental, nursing, nutrition, and vet... **MLA International Bibliography** Search the MLA International Bibliography for your works, including those published under variant na... Una plataforma que permite identificar tus trabajos publicados en revistas arbitradas de Acceso Abier. ResearchertD is a global, multi-disciplinary scholarly research community where members can registe... Scopus - Elsevier mport your Identifier, profile and publications. The wizard helps you find the correct Scopus profile an...

You haven't added any works, add some now

#### **BIBLIOTEKA** Uniwersytetu Łódzkiego

Następuje przekierowanie na stronę ResearcherID. W kolejnym kroku należy wybrać: Send ResearcherID publications to my ORCID account

Po wybraniu publikacji poprzez Select Page należy kliknąć Send. Komunikat: You have successfully added record(s) to your ORCID list informuje, że import się powiódł.

Jeśli przy zakładaniu konta ResearcherID użytkownik nie posiadał jeszcze konta ORCID i nie pobrał identyfikatora z ResearcherID do ORCID (nie pojawia się na stronie ORCID w Others IDs), po zaimportowaniu publikacji należy pobrać swój identyfikator ID. Następnie należy przejść do Back to My Researcher Profile oraz wybrać Exchange data with ORCID

Po przekierowaniu na następną stronę należy wybrać: Profile data

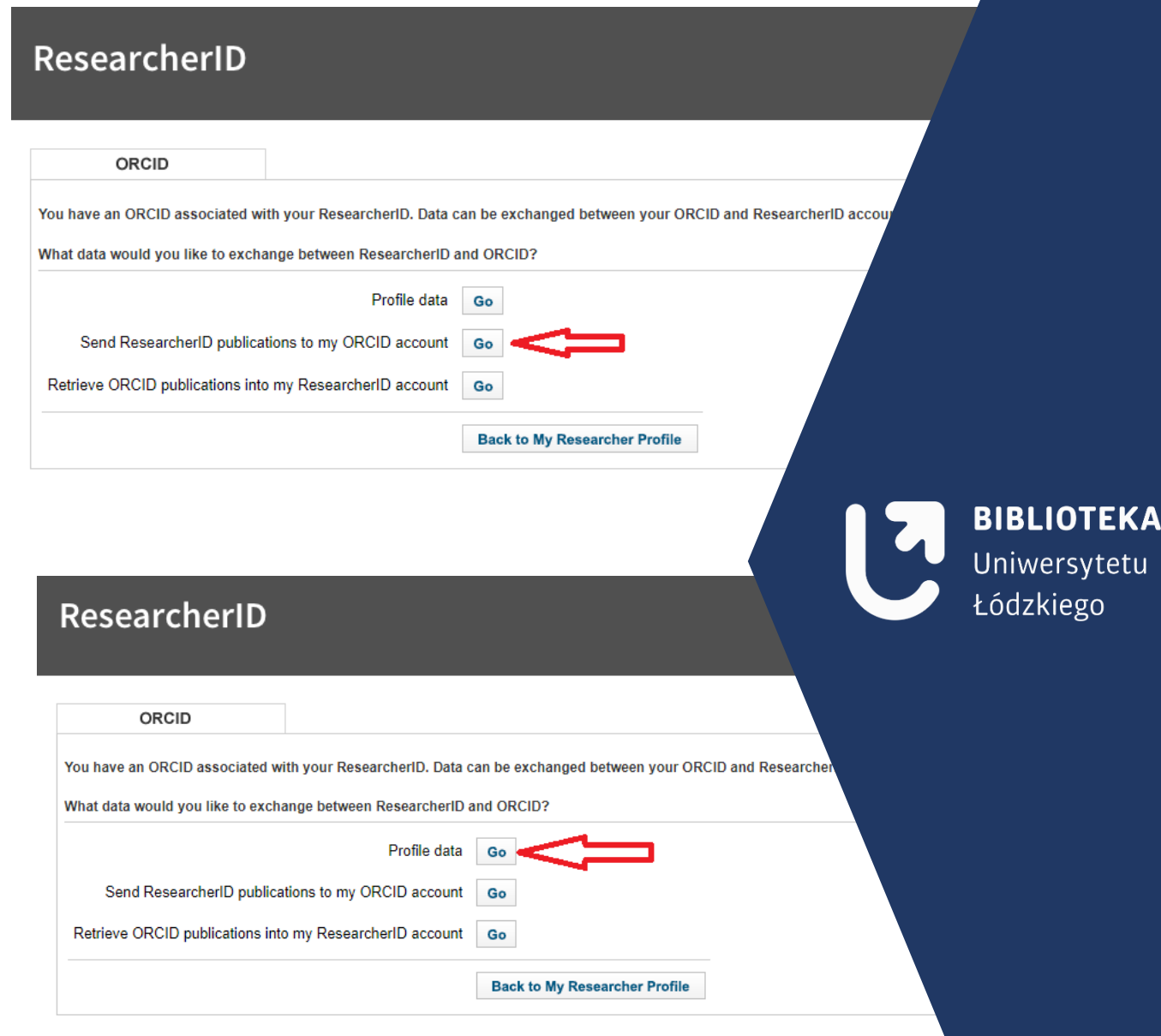

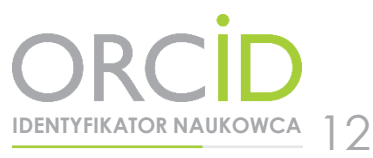

Następnie należy zaznaczyć swój identyfikator i kliknąć Send To ORCID.

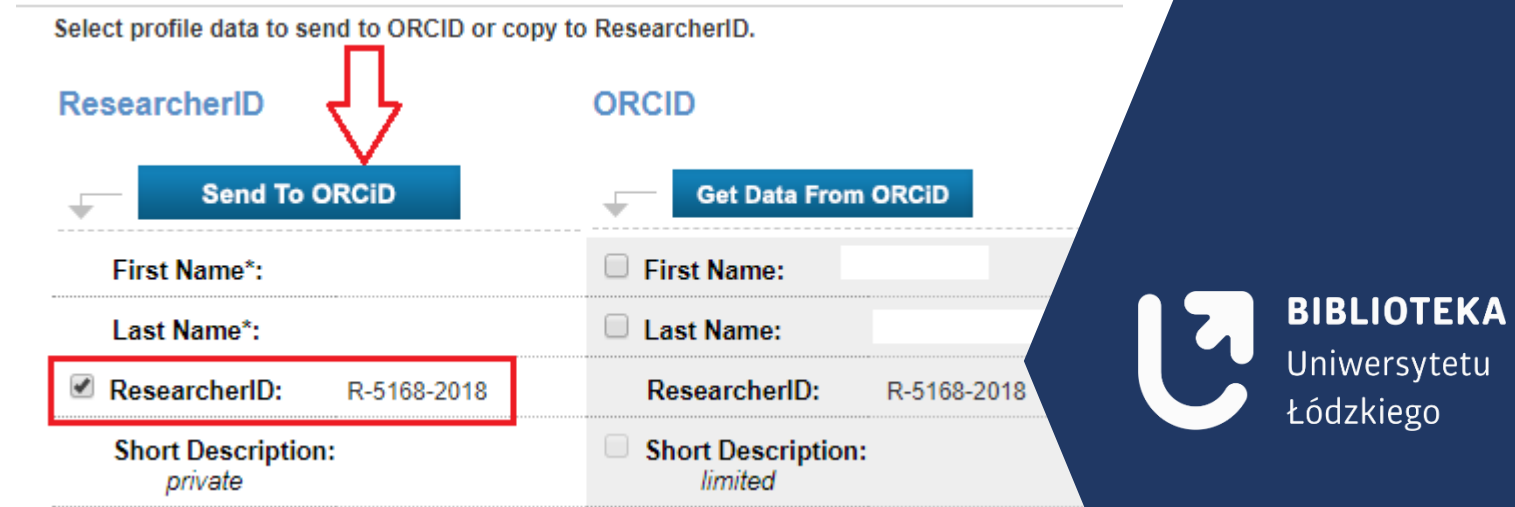

Użytkownik otrzymuje informację, że profil został zaktualizowany: ORCID profile data has been updated. Po odświeżeniu konta ORCID, w lewym panelu pod adresem e-mail w Others ID pojawia się ResearcherID użytkownika.

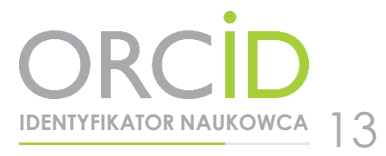

<span id="page-15-0"></span>Instrukcja połączenia bazy BASE indeksującej publikacje zamieszczone w Repozytorium UŁ z identyfikatorem ORCID

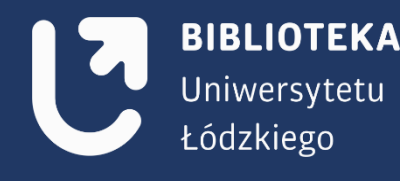

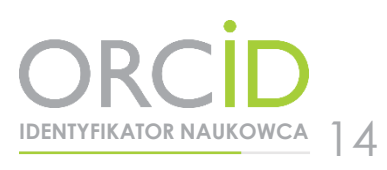

W celu zarejestrowania konta w bazie BASE należy przejść na stronę: [https://www.base-search.net/MyResearch/Home,](https://www.base-search.net/MyResearch/Home) następnie kliknąć Załóż nowe konto.

Konieczne jest wypełnienie pól w formularzu rejestracyjnym: imię, nazwisko, adres e-mail, oraz utworzenie pseudonimu i hasła. Logujemy się do bazy. Przechodzimy do wyszukiwania, zalecane jest wyszukiwanie wg nazwiska.

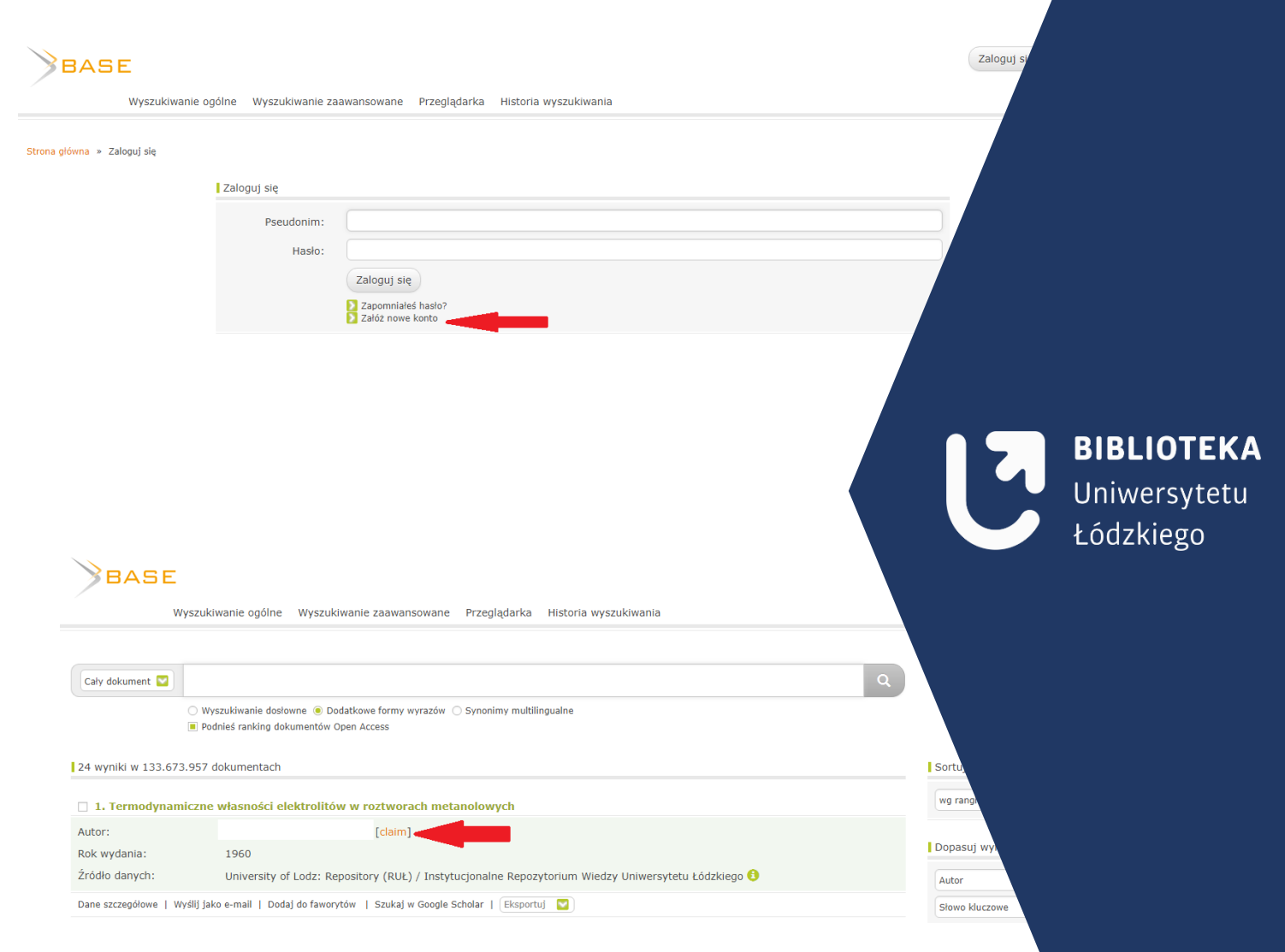

**IDENTYFIKATOR NAUKOWCA** 15 Aby dodać rekord do listy w ORCID, należy wybrać Claim, a następnie Połącz w BASE i wyślij do ORCID.

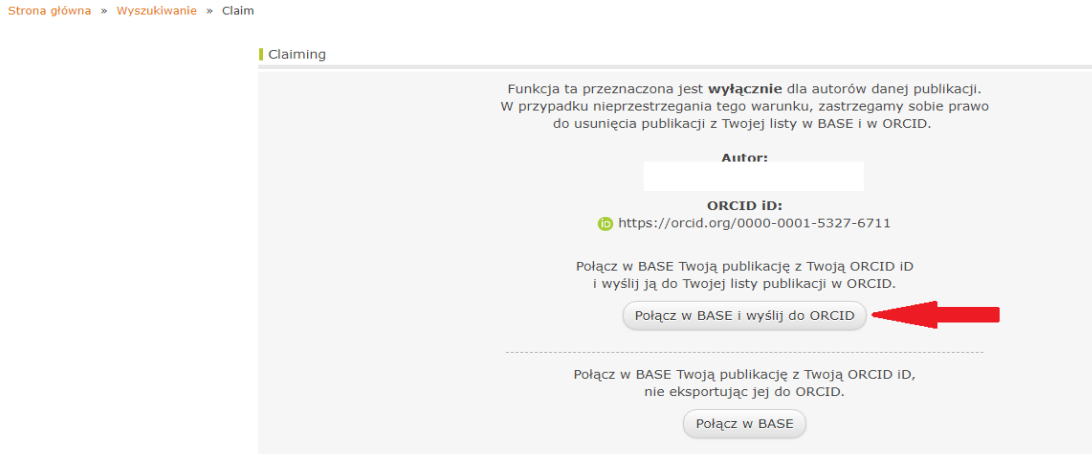

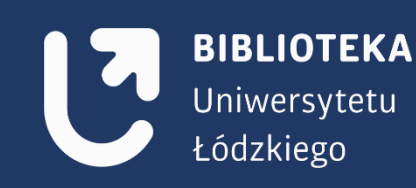

Poprawność przesyłu potwierdzi komunikat: Publikacja została w BASE Tobie przypisana i została wysłana do ORCID. W następnym kroku należy przejść na stronę swojego profilu ORCID, odświeżyć stronę i sprawdzić, czy importowany rekord został zapisany w profilu.

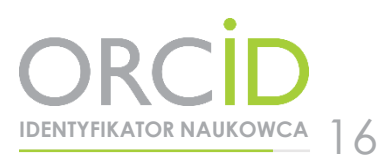

### <span id="page-18-0"></span>Instrukcja połączenia Crossref z identyfikatorem ORCID

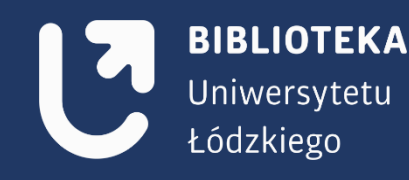

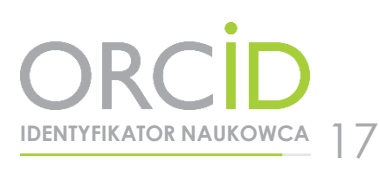

#### Crossref (instytucja nadająca numer DOI) - baza nie wymaga logowania

Aby zaimportować własne publikacje, należy kliknąć ADD to ORCID, następnie YES (jeżeli użytkownik chce dodać pracę do profilu ORCID).

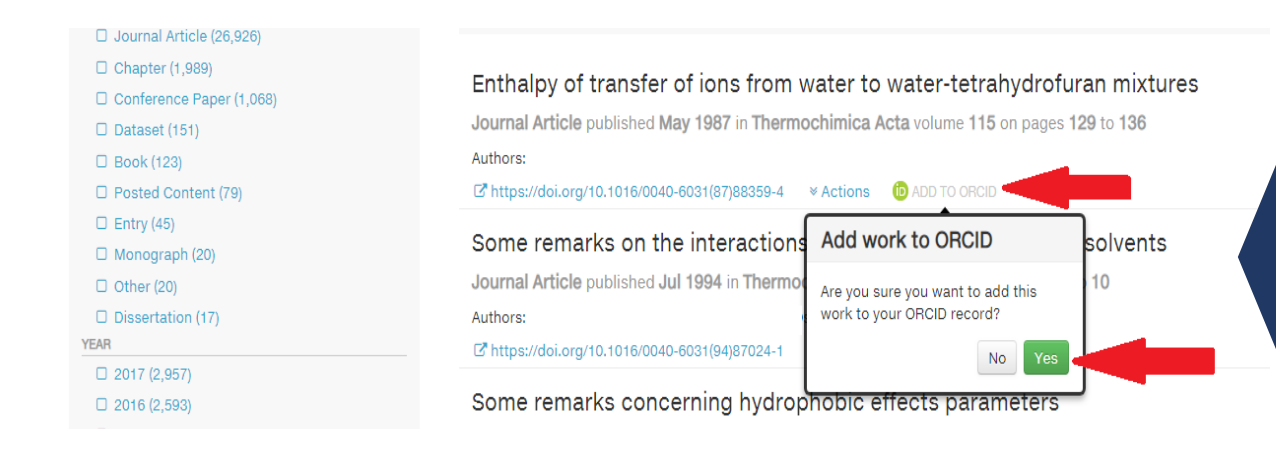

**BIBLIOTEKA** Uniwersytetu Łódzkiego

Potwierdzeniem poprawności importu jest komunikatznajdujący się przy publikacji użytkownika: **IN YOUR PROFILE.**

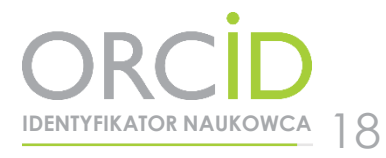

## Zachęcamy do zakładania identyfikatora ORCID

W razie pytań prosimy o kontakt: [bibliometria@lib.uni.lodz.pl](mailto:bibliometria@lib.uni.lodz.pl)

tel. 42 635-64-76 tel. 42 635-60-03 tel. 42 235-01-72

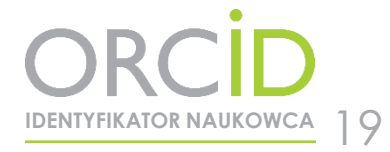

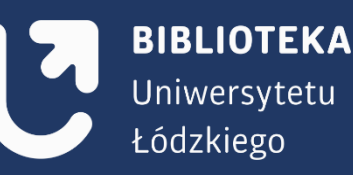